# **What's in the shipping package?**

*ET/EPET SERIES QUICK START GUIDE* 

The package includes the following items:

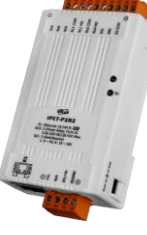

**tET/tPET-P6 tET/tPET-PD6**

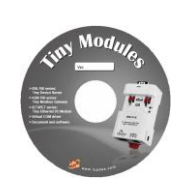

**Software CD** 

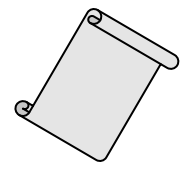

*For tET/tPET-P6*

*tET/tPET-PD6*

**English/ July 2013/ Version 1.1**

**Quick Start**  (This Document)

**Preparations for devices**

- 1. Power Supply: $+12 \sim +48$  V<sub>DC</sub>
- 2. Ethernet Hub.(PoE Ethernet Switch for tPET module only)
- 3. Make sure your PC has workable network settings.
- 4. Disable or well configure your Windows firewall and Anti-Virus firewall first, else the "**Search Servers**" on page 6 may not work. (Please contact with your system Administrator)

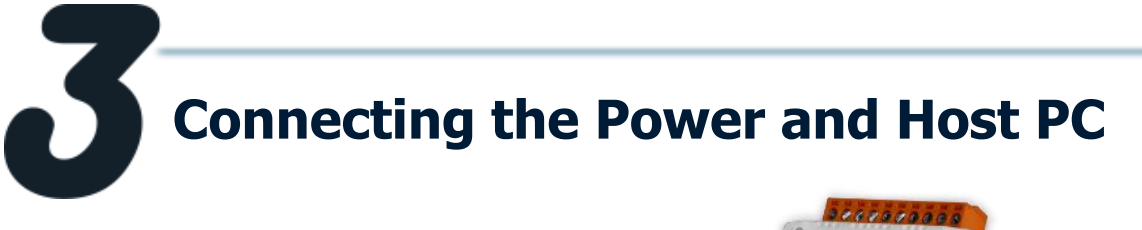

1. Check Init/Run Switch is on "**RUN"** position.

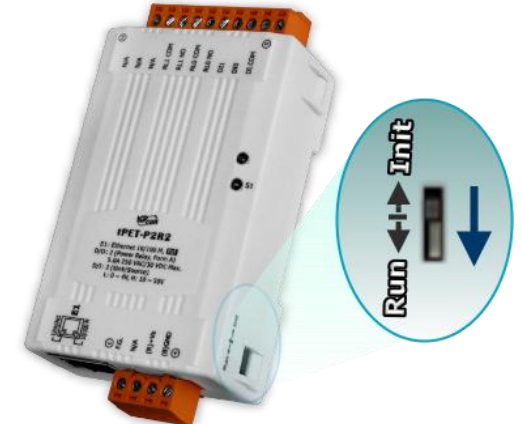

2. Connect both the tET/tPET-P(D)6 and your computer to the same sub network or the same Ethernet Switch, and power tET/tPET-P(D)6 on.

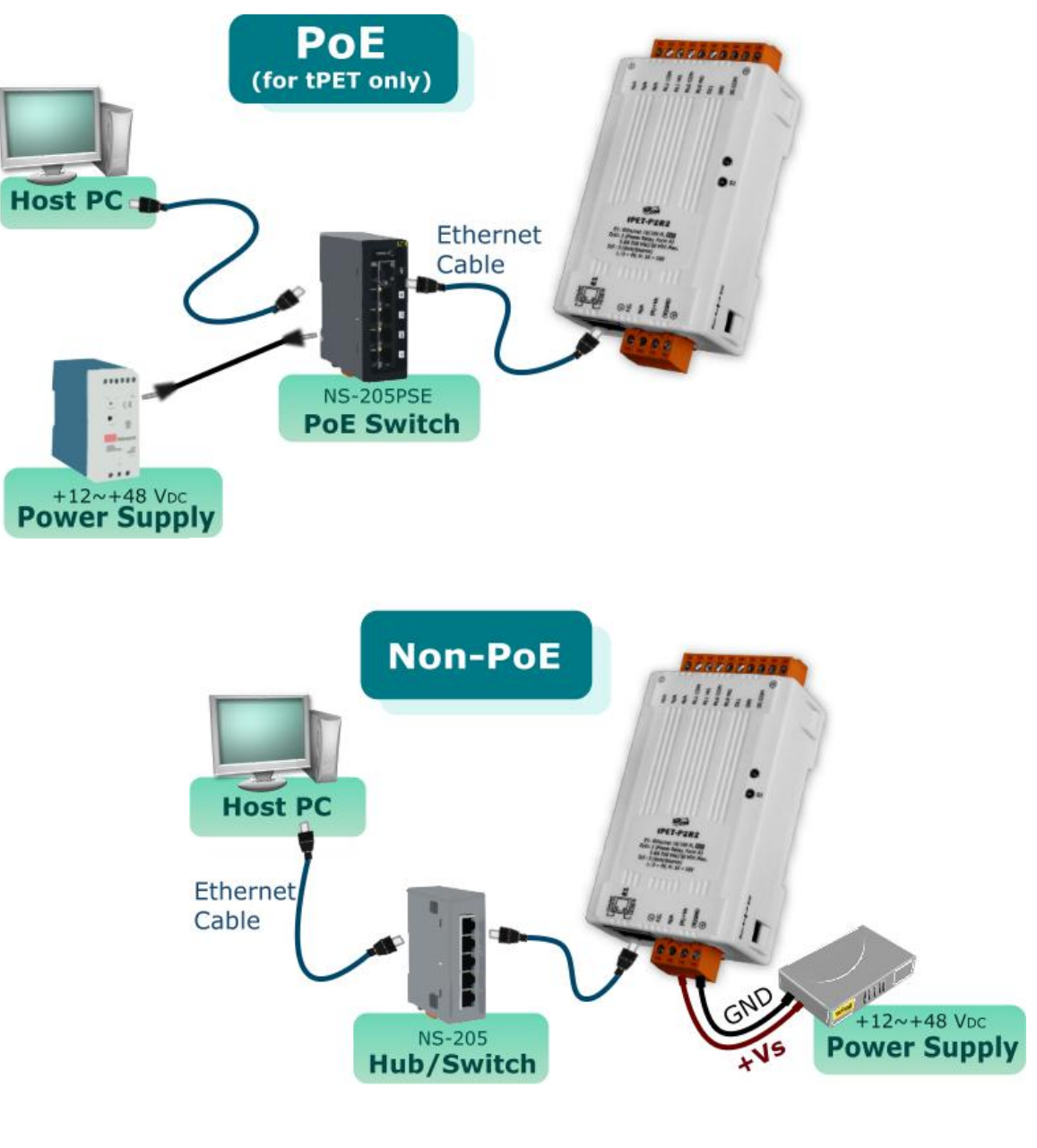

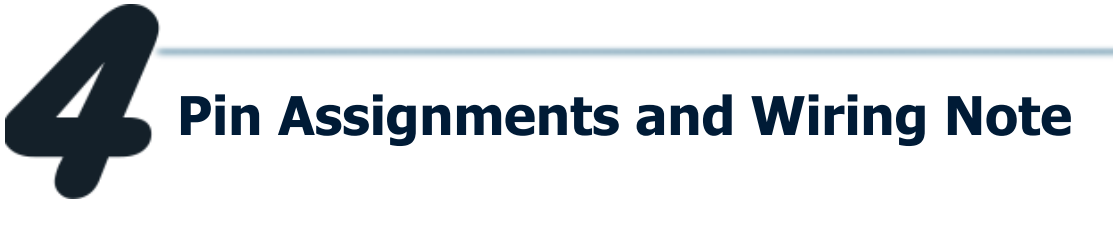

Pin Assignments of the tET/tPET-P(D)6:

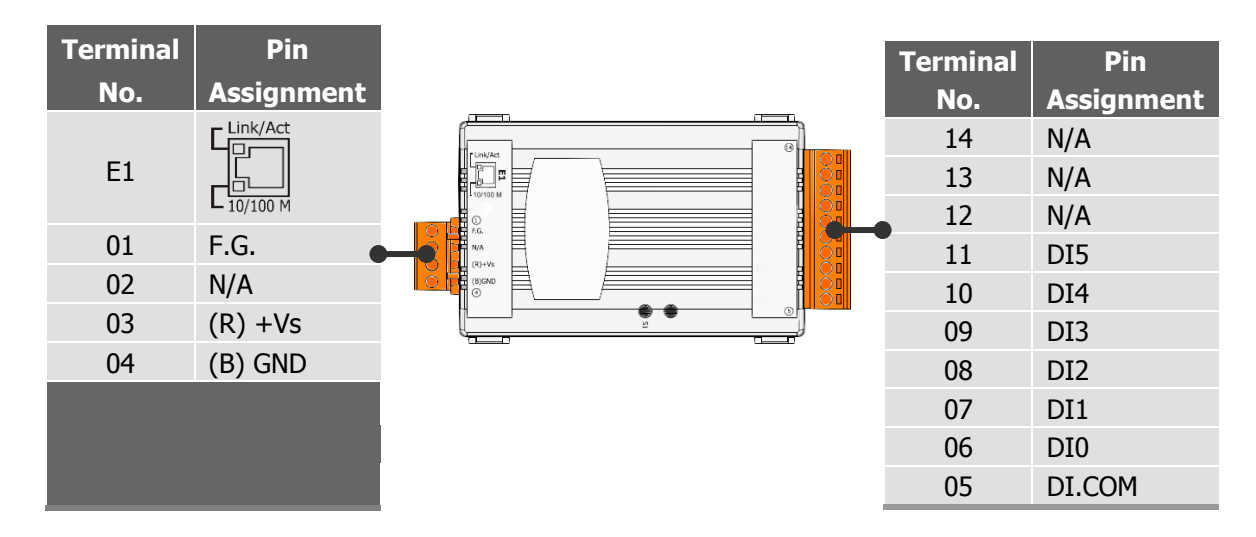

Digital Input Wiring of the tET/tPET-P6:

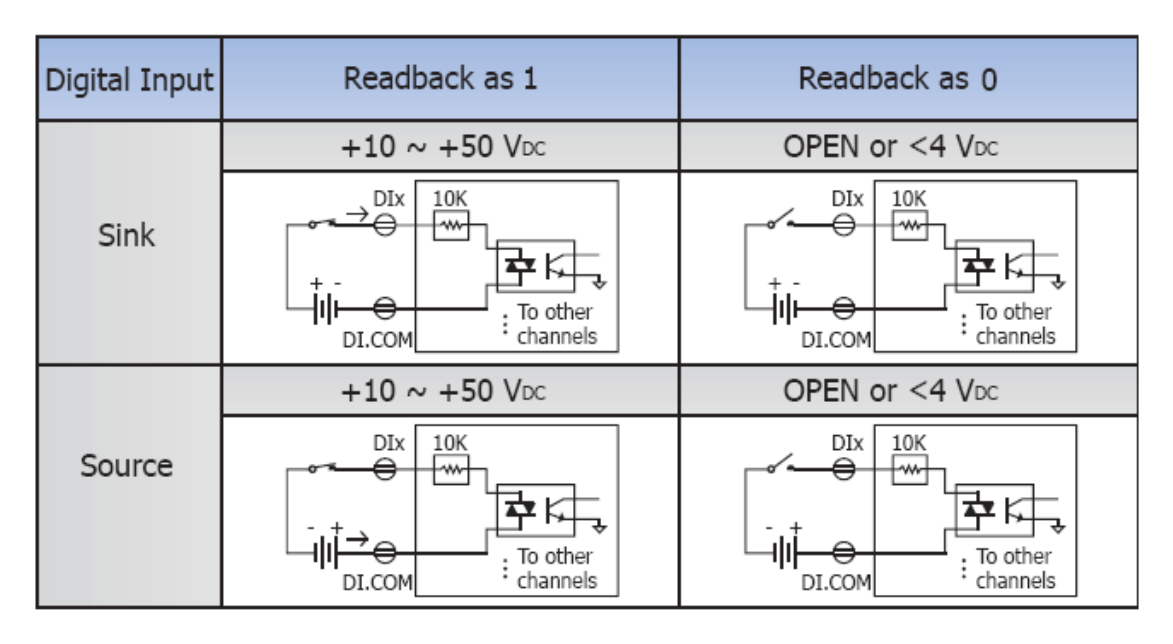

Digital Input Wiring of the tET/tPET-PD6:

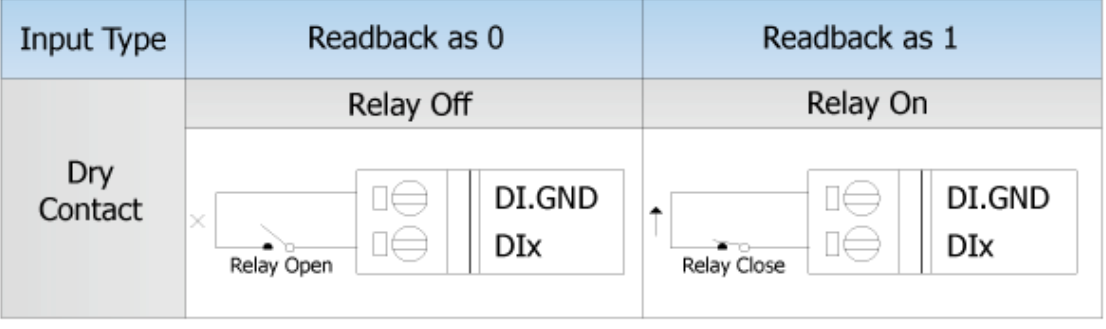

#### **tET/tPET-P6**

- 1. Supply the **External Power +10V** to **DI0.** (External +10V connect to Pin06 )
- 2. Supply the **External Power GND** to **DI.COM.** (External GND connect to Pin05)

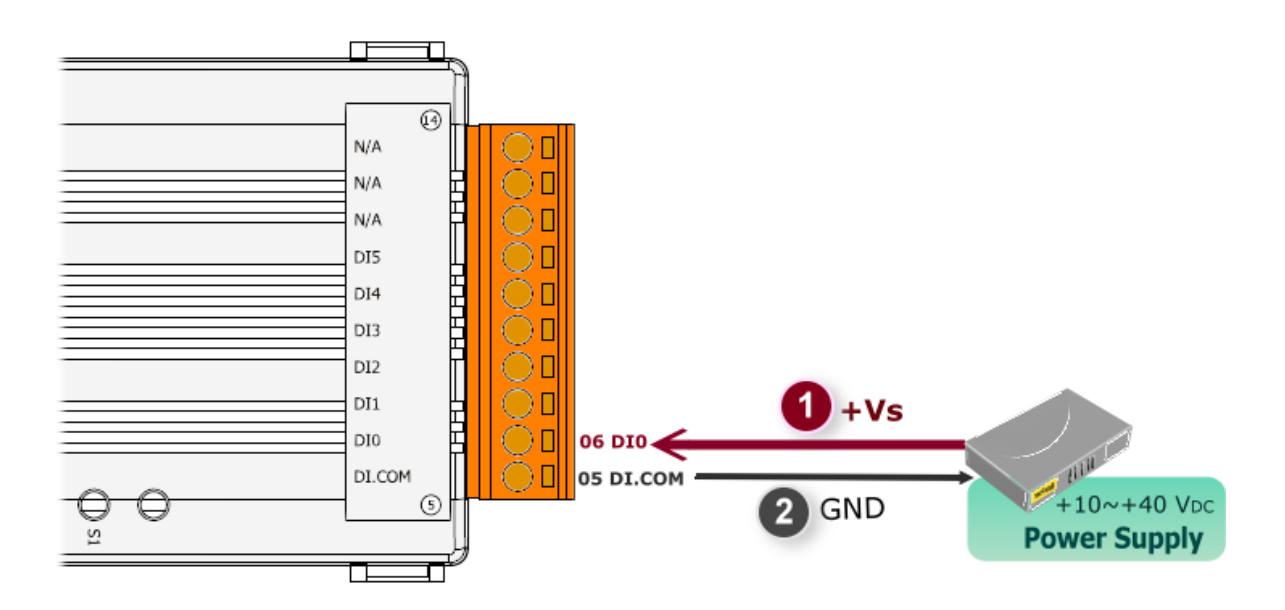

### **tET/tPET-PD6**

1. Connect the **DI0** and **DI.COM.** (Pin06 connect to Pin05)

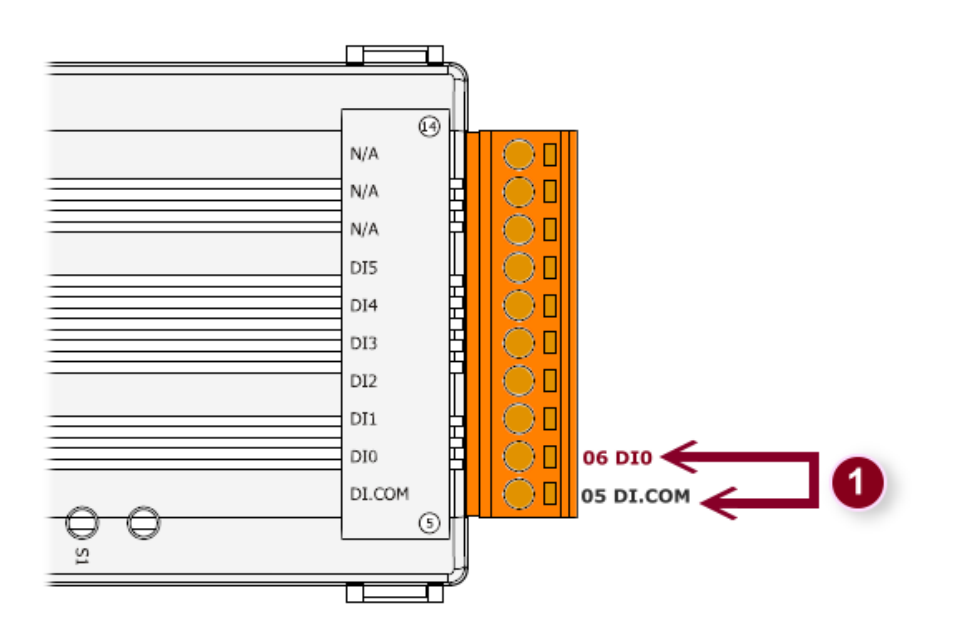

#### DI/DO Modbus Address:  $\mathcal{L}_{\mathcal{A}}$

#### (1xxxx) DI address:

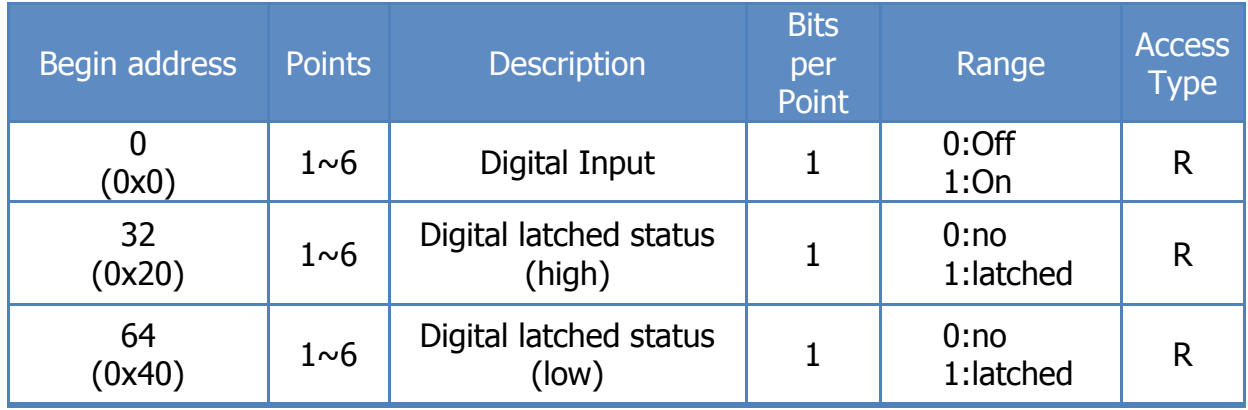

#### (0xxxx) DO address:

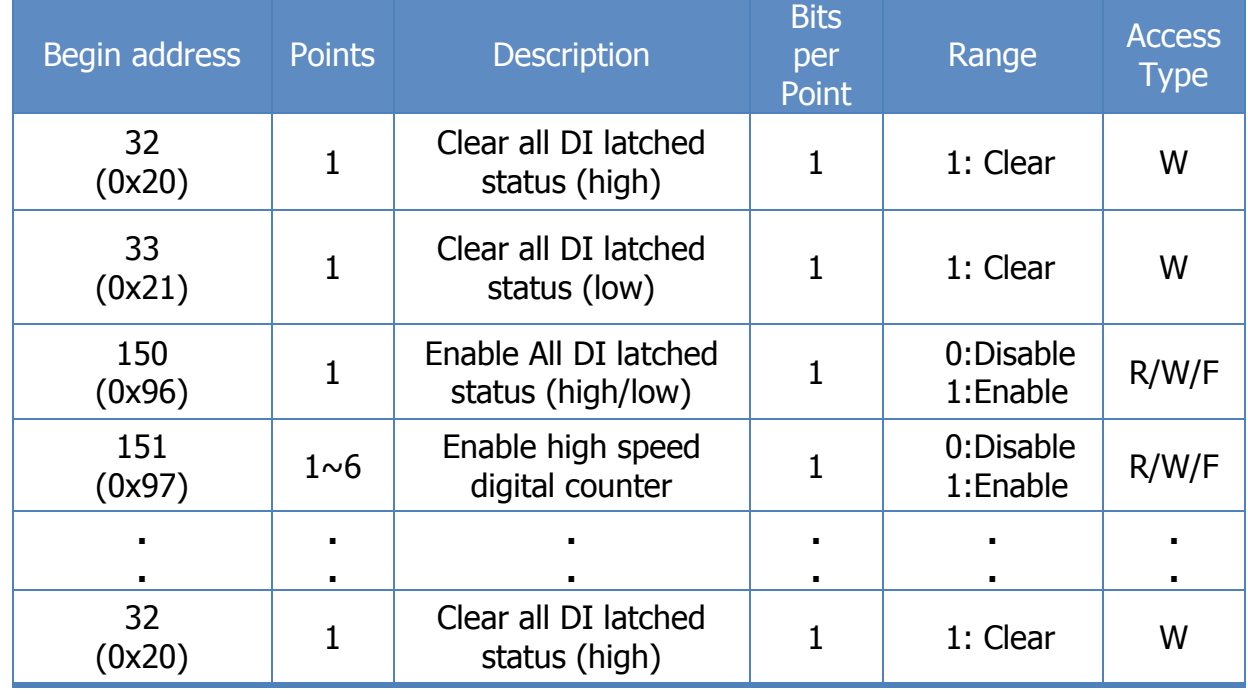

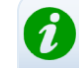

For detail "DI/DO Modbus Address" information, please refer to section **6.3 Modbus Register**  Map of user's manual. CD:\NAPDOS\tPET\Document\

<http://ftp.icpdas.com/pub/cd/tinymodules/napdos/tPET/document/>

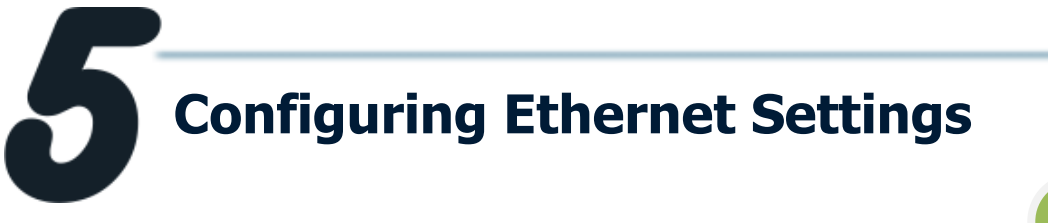

1. Run the eSearch Utility.

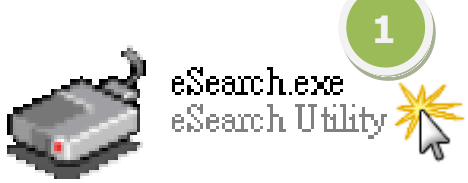

The eSearch Utility is located at: CD:\Napdos\Software\eSearch\ <http://ftp.icpdas.com/pub/cd/tinymodules/napdos/software/esearch/>

- 2. Click "**Search Servers**" button to search your tET/tPET-P(D)6.
- 3. Double-Click your tET/tPET-P(D)6 to configure the settings.

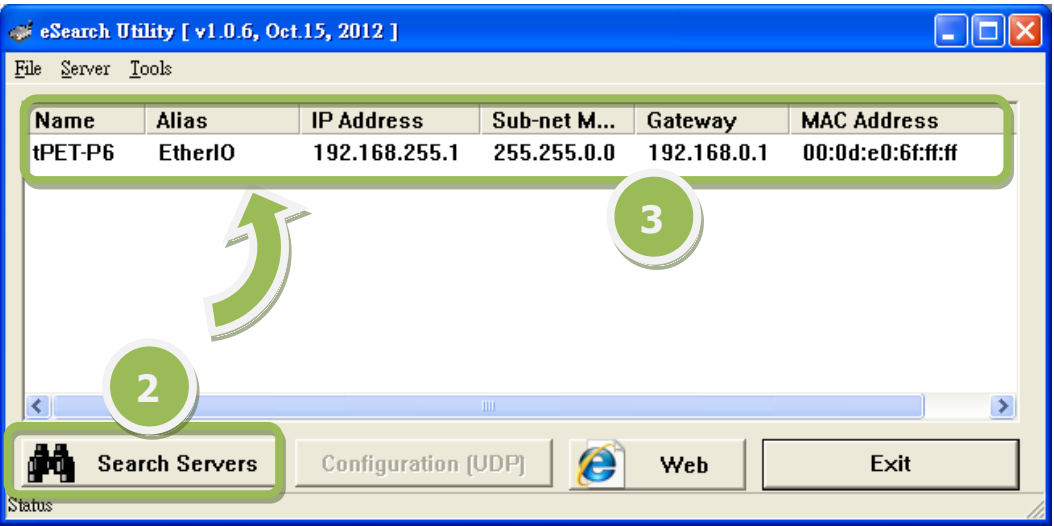

4. Contact your Network Administrator to get correct network configuration. Modify the network settings and then click **"OK"** button. The tET/tPET-P(D)6 will restart it-self immediately.

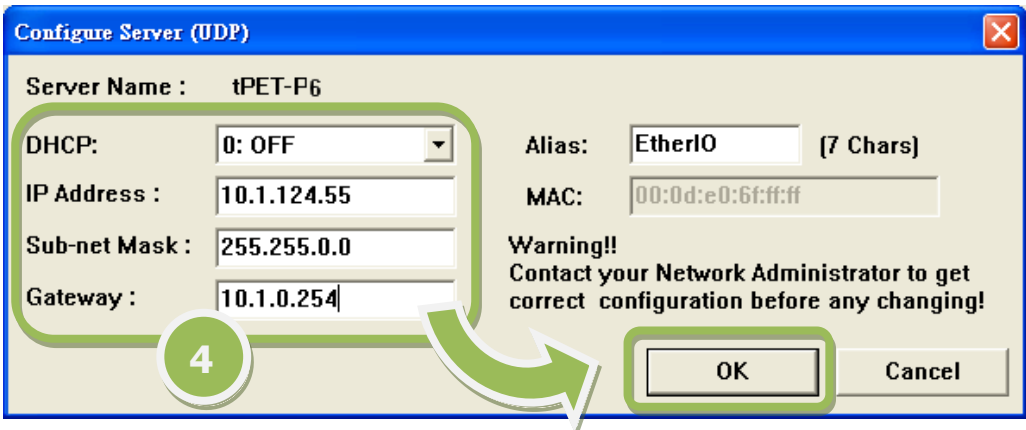

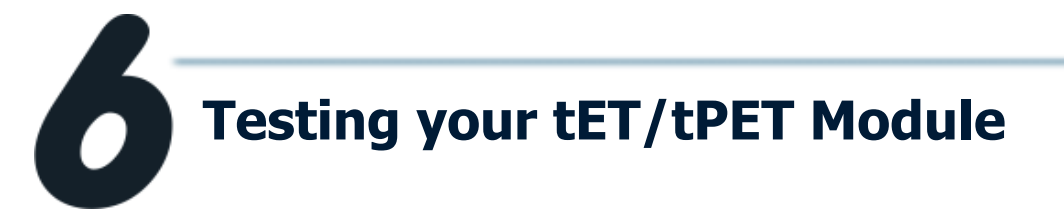

- 1. Wait 2 seconds and then click the "**Search Servers**" button again to ensure the tET/tPET-P(D)6 is working well with new configuration.
- 2. Click the "**Web**" button to link the tET/tPET-P(D)6 web server.

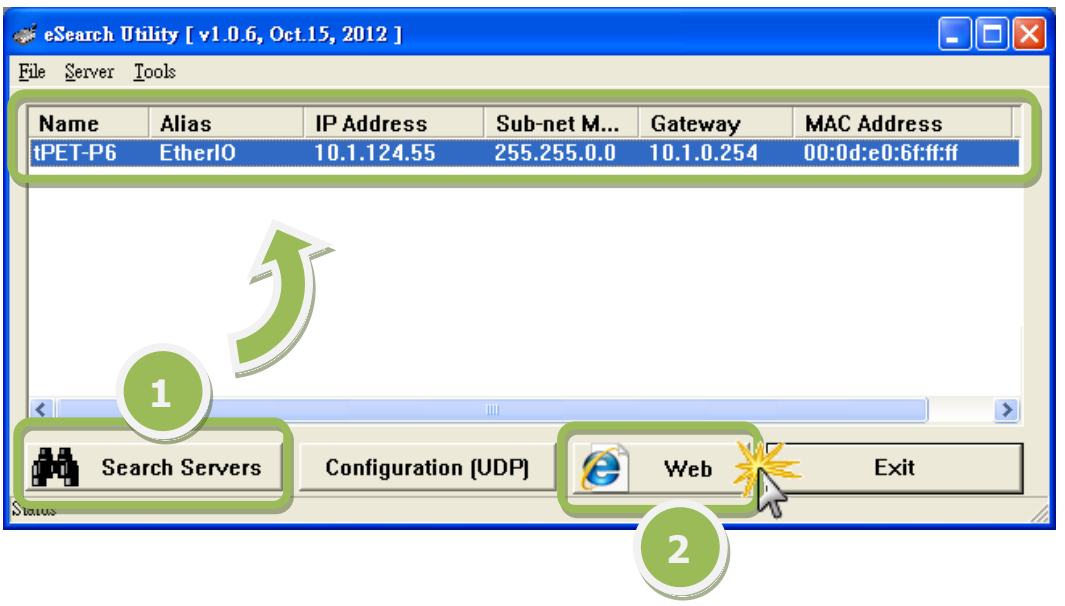

3. Enter the password and click the "**Submit**" button to enter the configuration web page. (The factory default password: **Admin**)

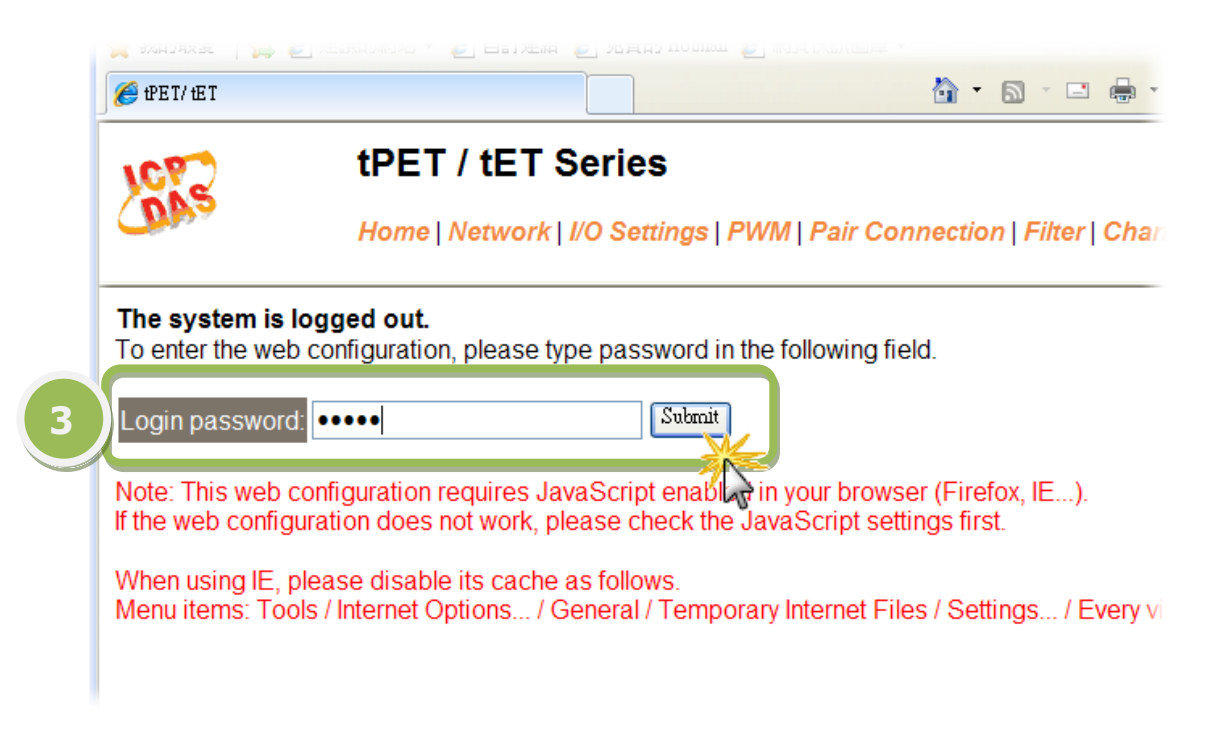

4. Control the I/O for simple test.

#### **Step 1: Open the power supply as DI0 input.**

**Step 2: In the "Home" page, check that the "DI0" status should show current status is "ON".**

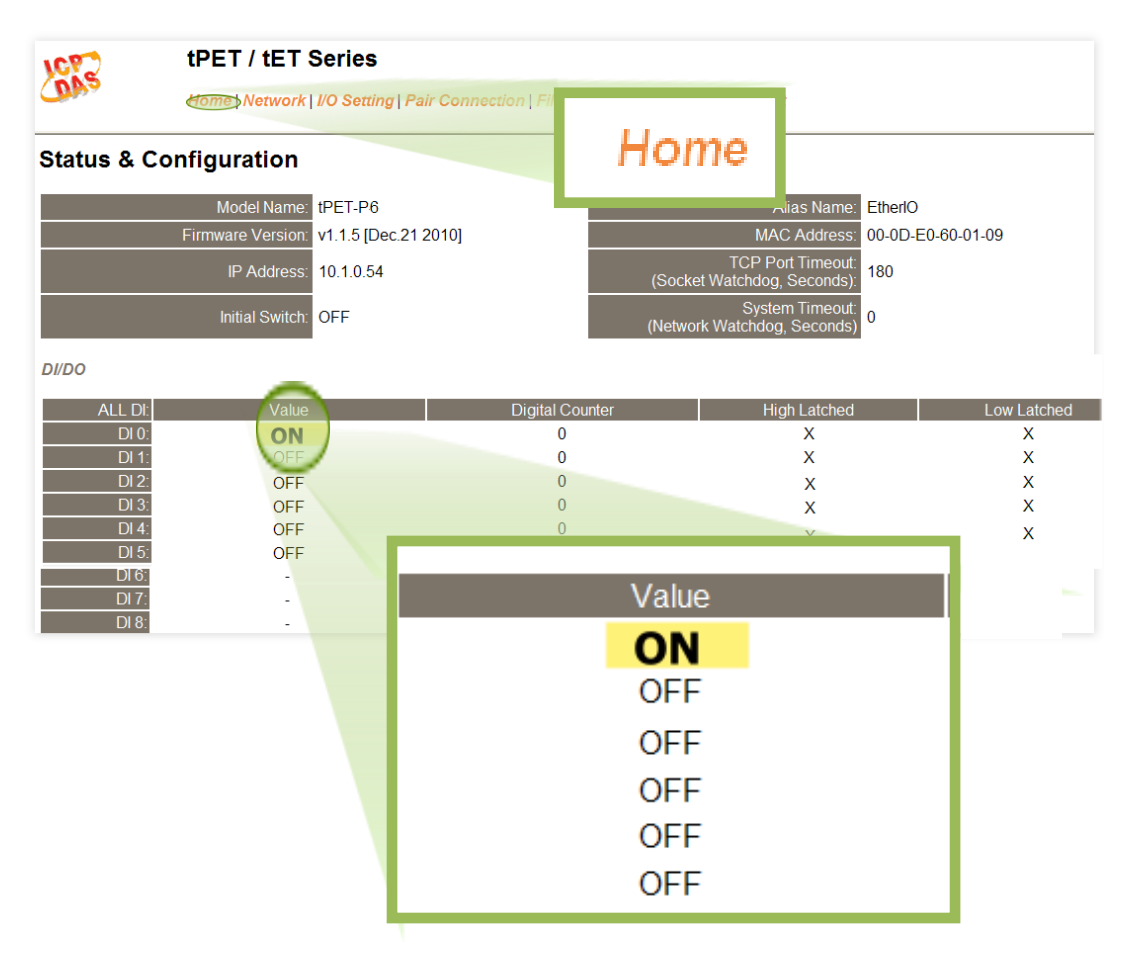

## **Related Information**

**tET/tPET-P(D)6 Series Product Page:** [http://www.icpdas.com/products/Remote\\_IO/petl-7000/tpet-pxc2a2.htm](http://www.icpdas.com/products/Remote_IO/petl-7000/tpet-pxc2a2.htm)

#### **tET/tPET Series Documentations and Firmware::**

CD:\Napdos\tPET\document\ <http://ftp.icpdas.com/pub/cd/tinymodules/napdos/tPET/document/>

CD:\ Napdos\tPET\firmware\ <http://ftp.icpdas.com/pub/cd/tinymodules/napdos/tPET/firmware/>

**NS-205, NS-205PES Product Page (optional):** <http://www.icpdas.com/products/Switch/industrial/ns-205.htm> <http://www.icpdas.com/products/Switch/industrial/ns-205pse.htm>

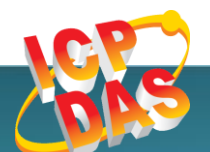

ICP DAS Web Site: http://www.icpdas.com Contact Us (E-Mail): [service@icpdas.com](mailto:service@icpdas.com) , [service.icpdas@gmail.com](mailto:service.icpdas@gmail.com)